## **Setup Contact Us form**

**Archives**

You are using phpFox version earlier than 4.6.0? Please refer instruction for this article [here.](https://docs.phpfox.com/display/AD/Setup+Contact+Us+form)

In this article, you will be able to learn how to set up the Contact Us form on your site.

NOTES:

Contact Us is one of the important features of your site in order for your members to be able to reach you via this form.

Contact Us menu by default, is located in the footer section of your site.

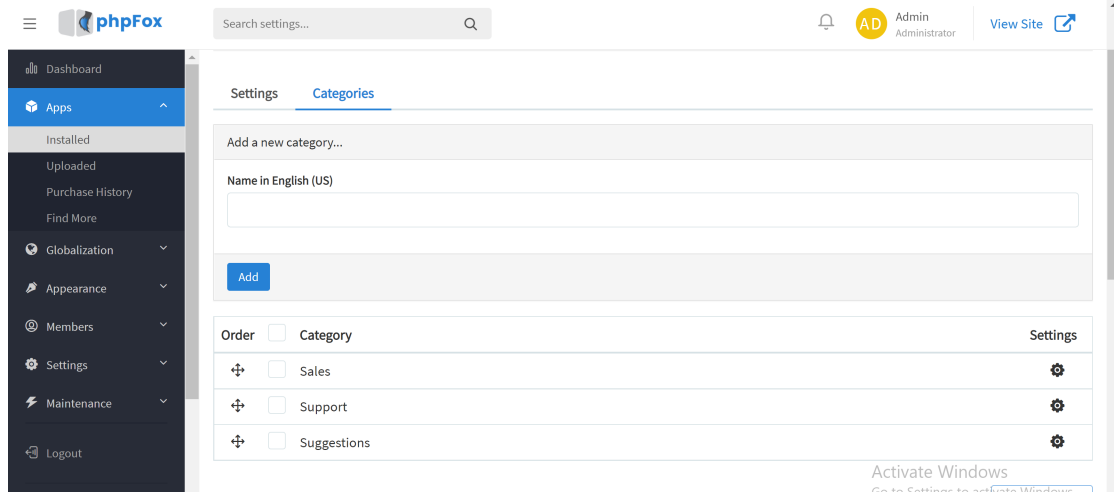

## Contact Us form looks like this by default

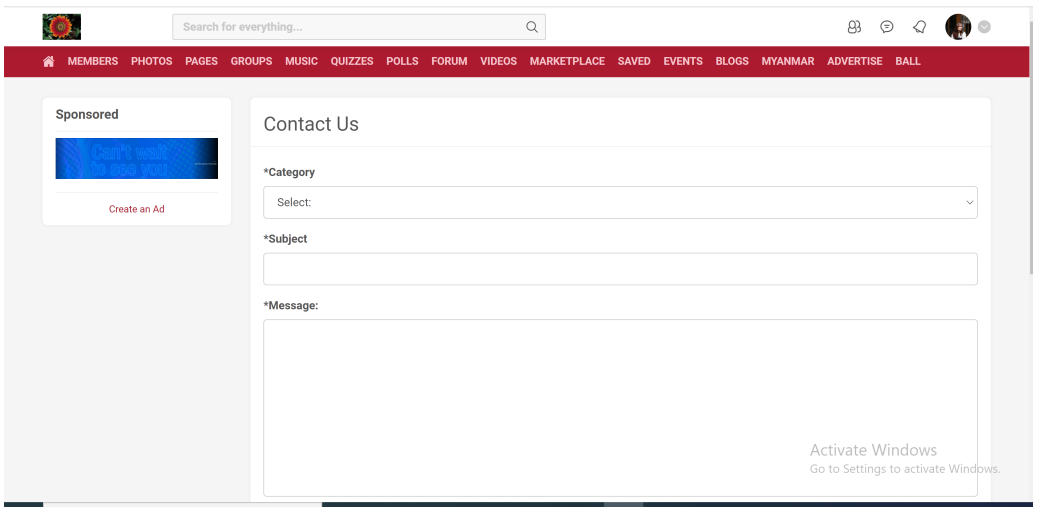

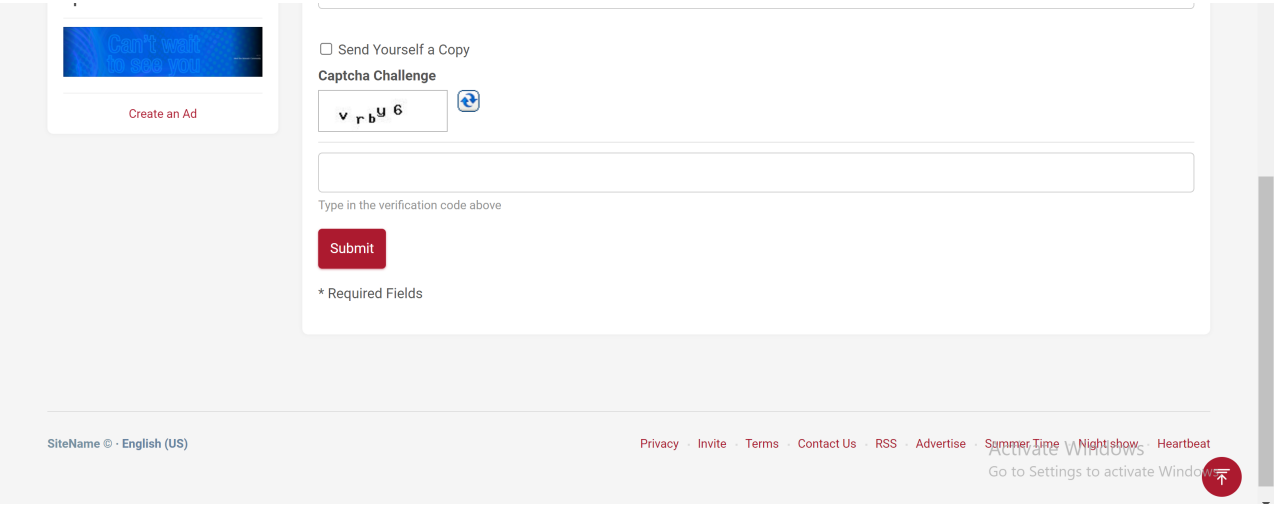

Your members would be able to select a category from this form. A category can be created in the AdminCP.

| Category                                   |  |
|--------------------------------------------|--|
| Select:                                    |  |
| Select:<br>Sales<br>Support<br>Suggestions |  |
|                                            |  |
|                                            |  |
|                                            |  |
|                                            |  |

## **STEPS in Setting up the Contact Us form in the AdminCP**

Login to your AdminCP Account

```
In the Admin CP, Go to Apps >> Installed >> Contact
```
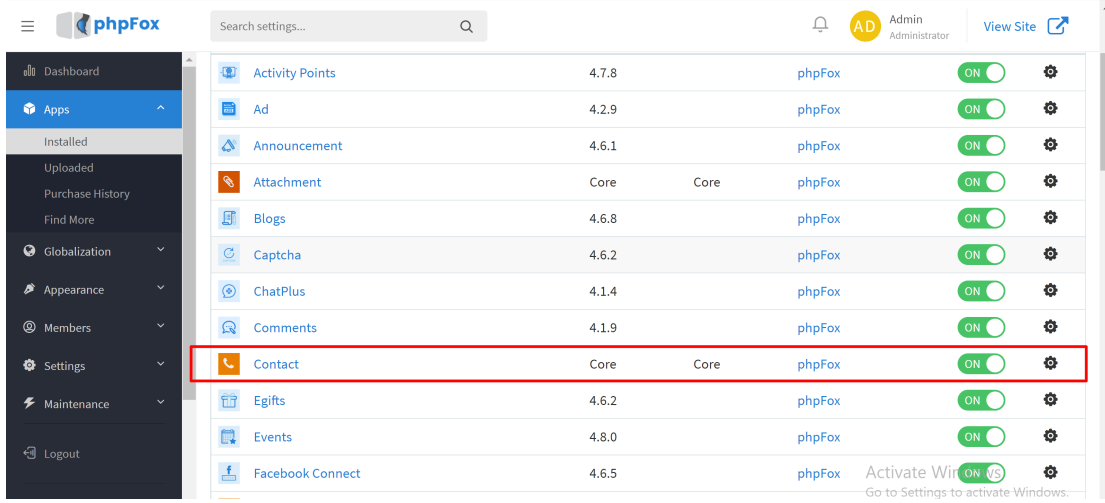

In the Contact App, you will find Categories. You can Add new Category or Edit existed menu here.

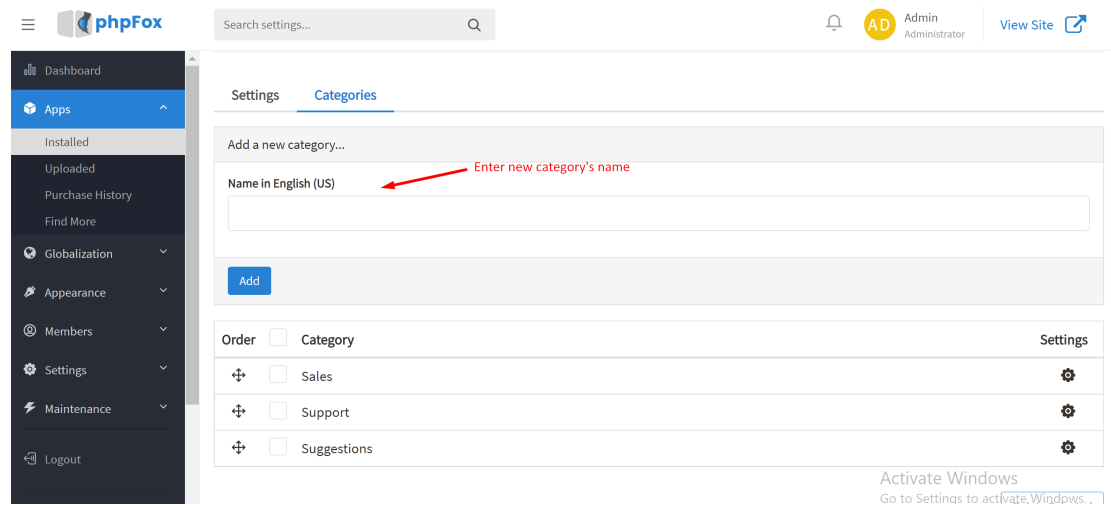

In the Settings section right before the Categories, you'd be able to see some settings as Enable Captcha, Allow HTML, and Staff Emails.

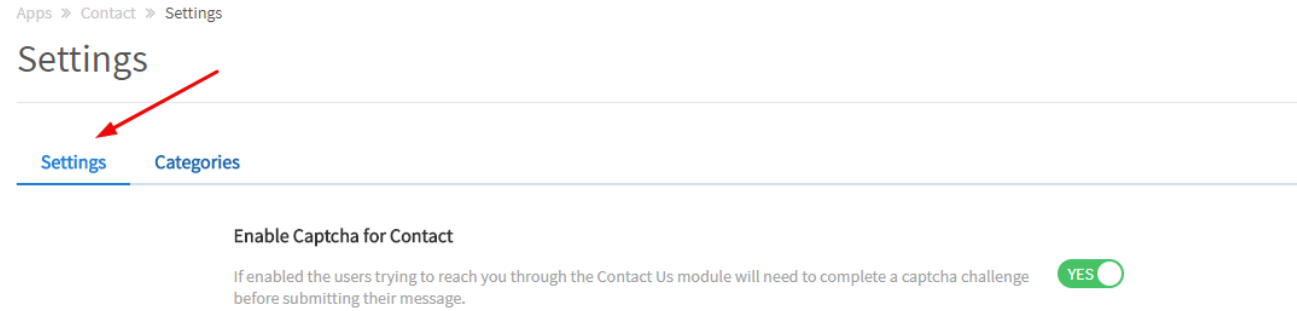

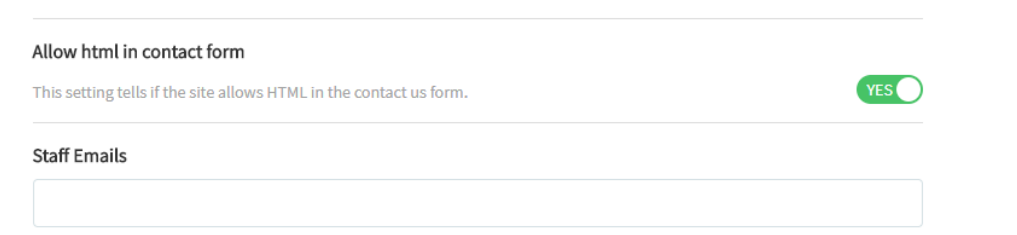

List of emails separated by a comma that will receive an email when someone uses the "Contact Us" form.

You can also choose to enable your autoresponder message. set up the Subject and Message phrase.

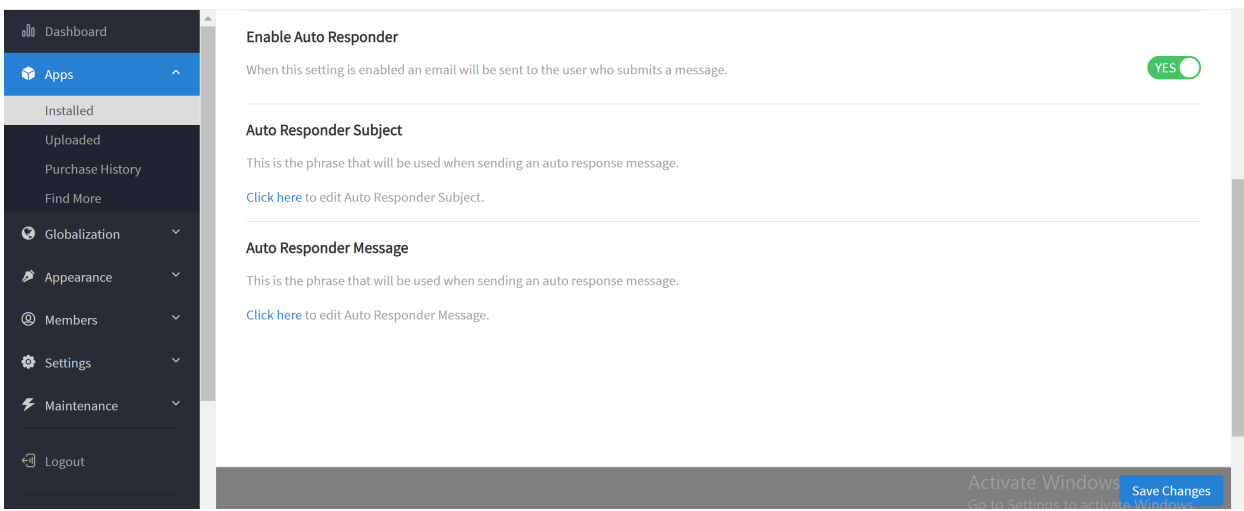

After everything else's done, just make sure to click the SAVE CHANGES button and [CLEAR CACHE](https://docs.phpfox.com/display/FOX4MAN/Clearing+Cache) for the settings to take effect.